# ОТПРАВКА СООБЩЕНИЙ ВНУТРЕННЕЙ ПОЧТОЙ АСУ РСО

#### 1.Щелкаем на значке конверта в правом верхнем углу экрана

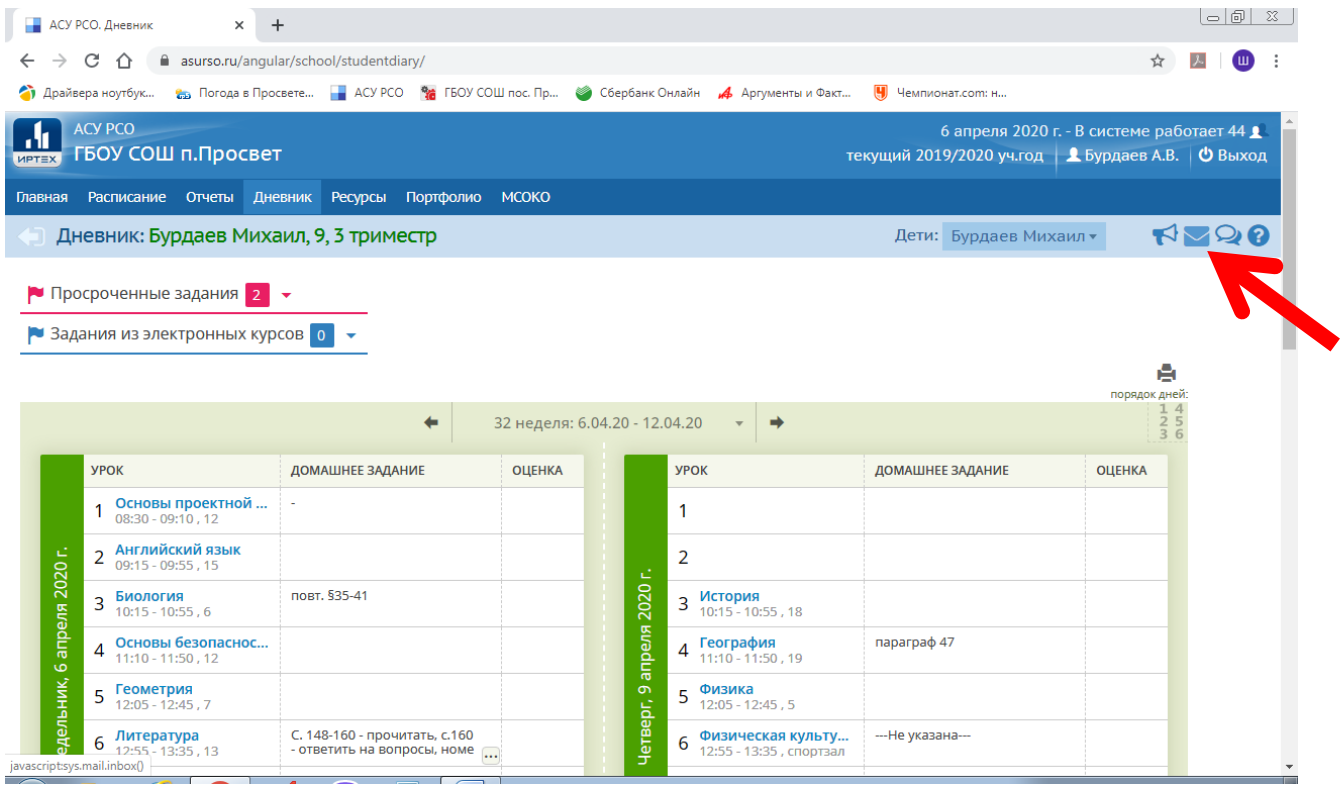

## 2. В появившемся окне нажимаем кнопку «Добавить»

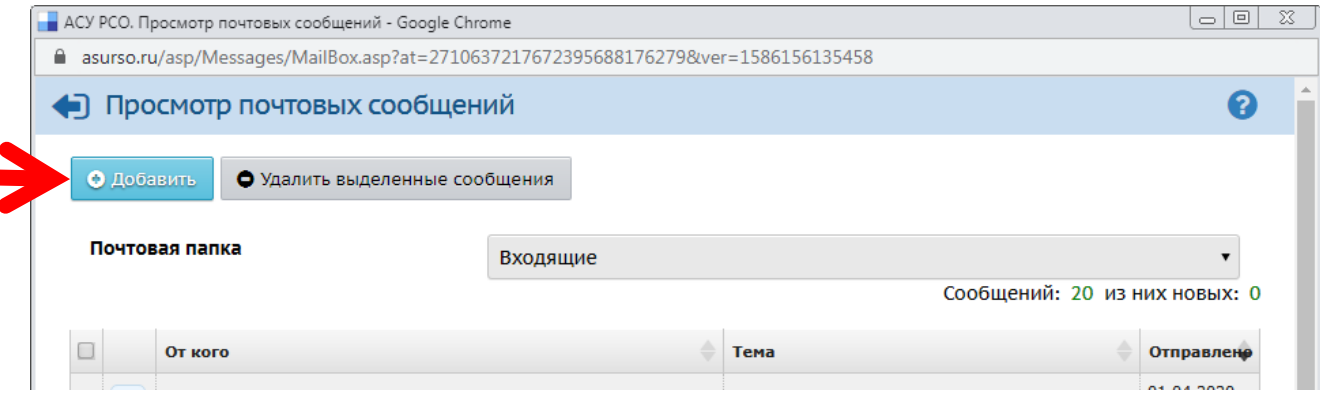

#### 3. Жмем кнопочку справа от поля «Кому»

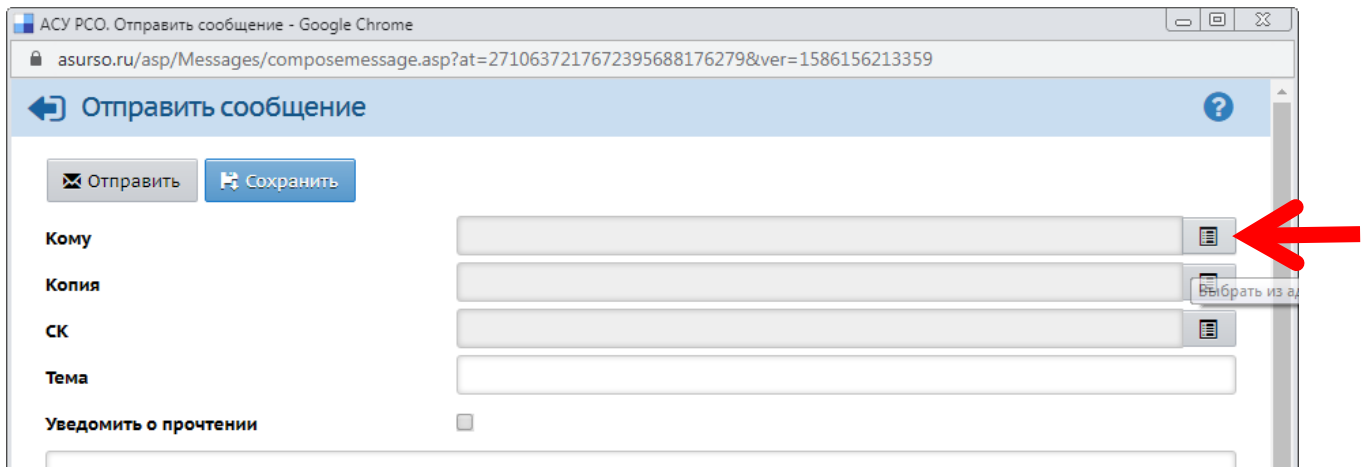

## 4. В появившейся адресной книге в списке «Группа» выбираем «Учителя», щелкаем по фамилии учителя и нажимаем кнопку «Выбрать»

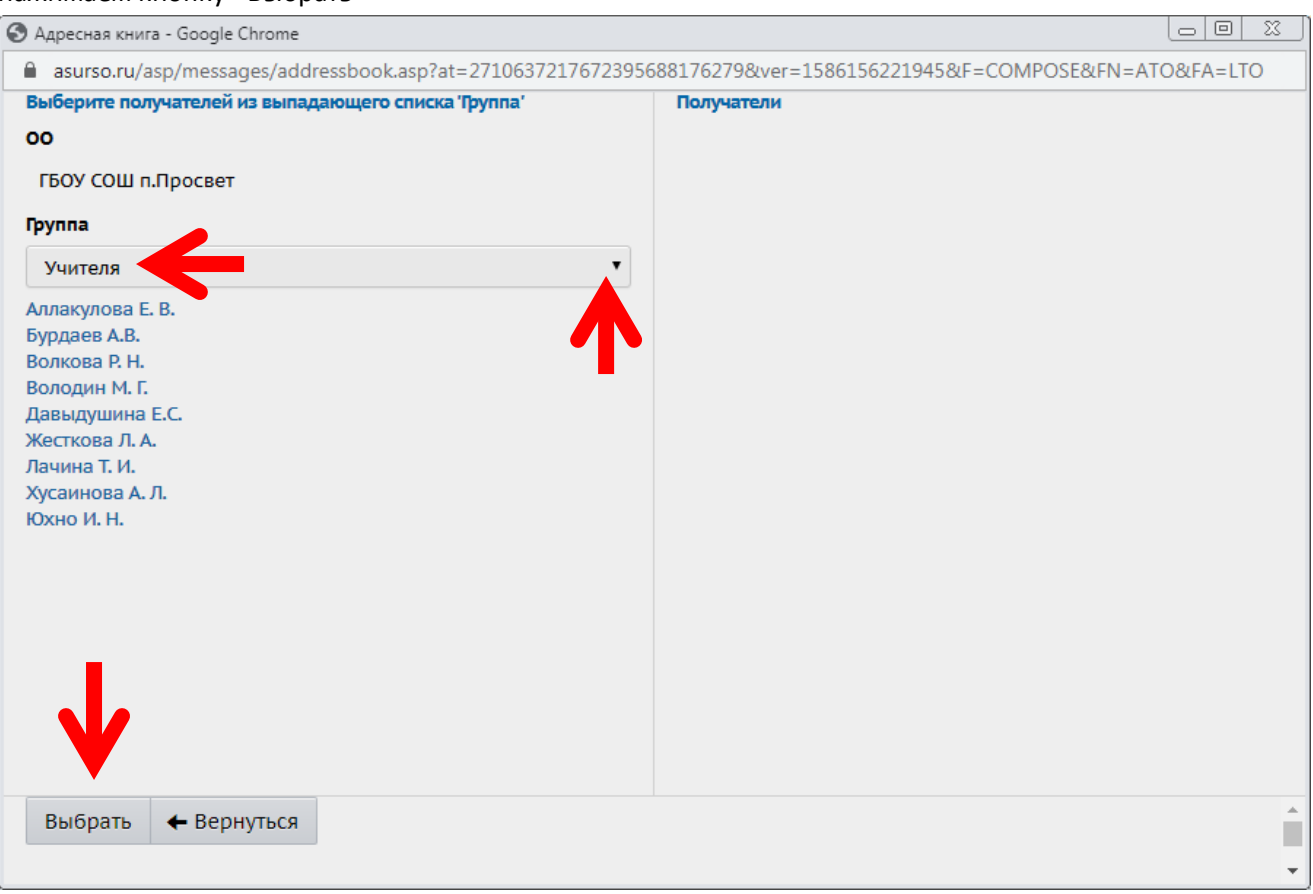

## 5. Не забываем указать тему сообщения

6. Краткий текстовый ответ можно написать прямо в поле сообщения. Если надо переслать документ или фотографию – нажимаем кнопку «Прикрепить файл»

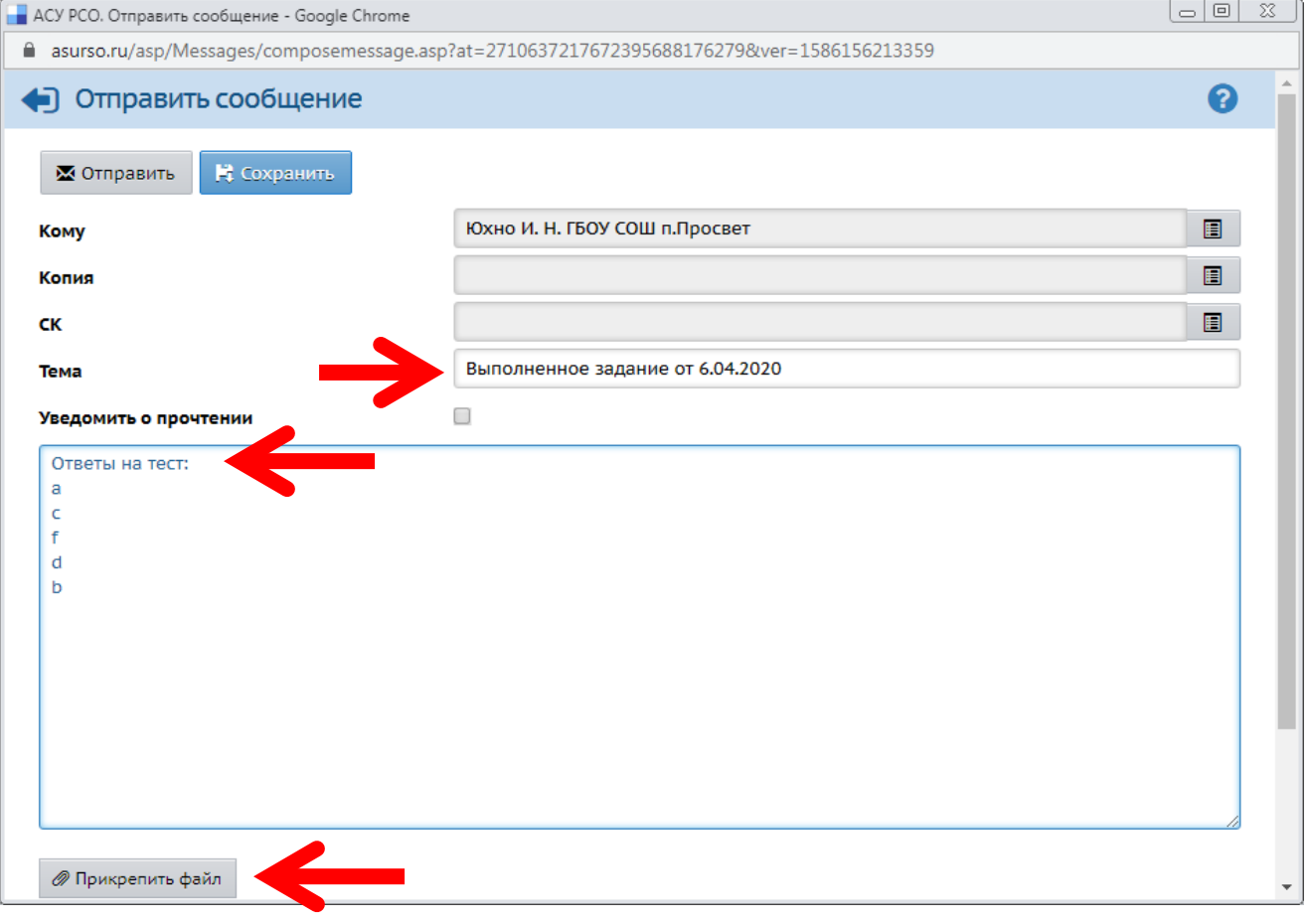

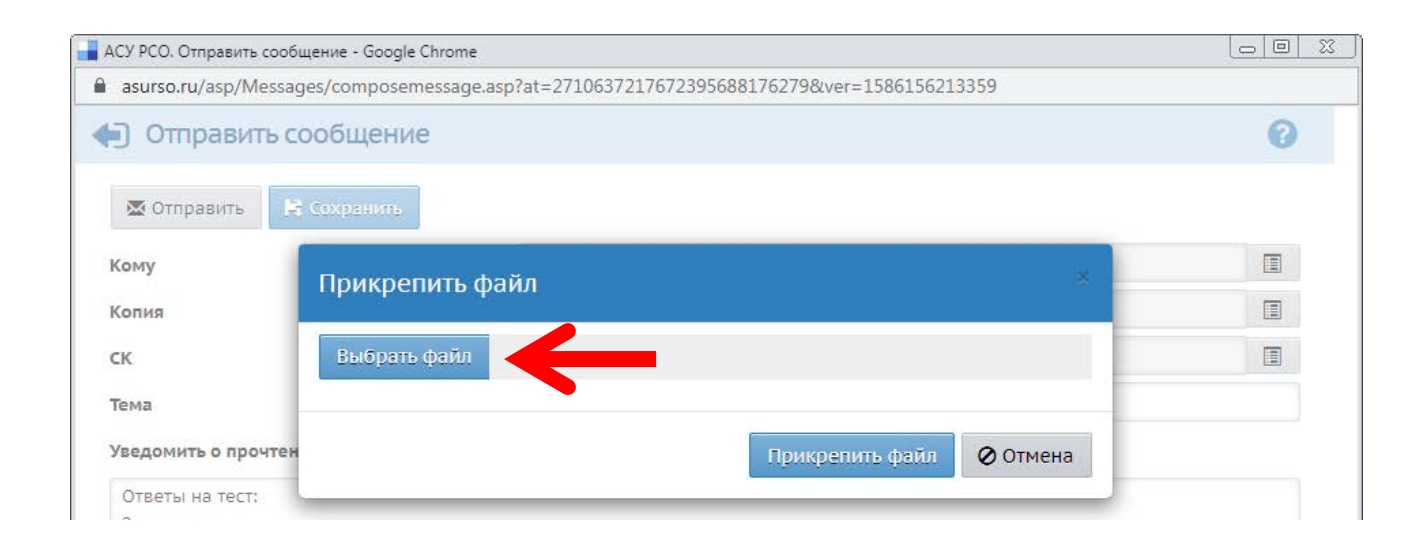

## 7. В появившемся окне нажимаем «Выбрать файл»

#### 8. Находим нужный файл, делаем на нем двойной щелчок или нажимаем кнопку «Открыть»

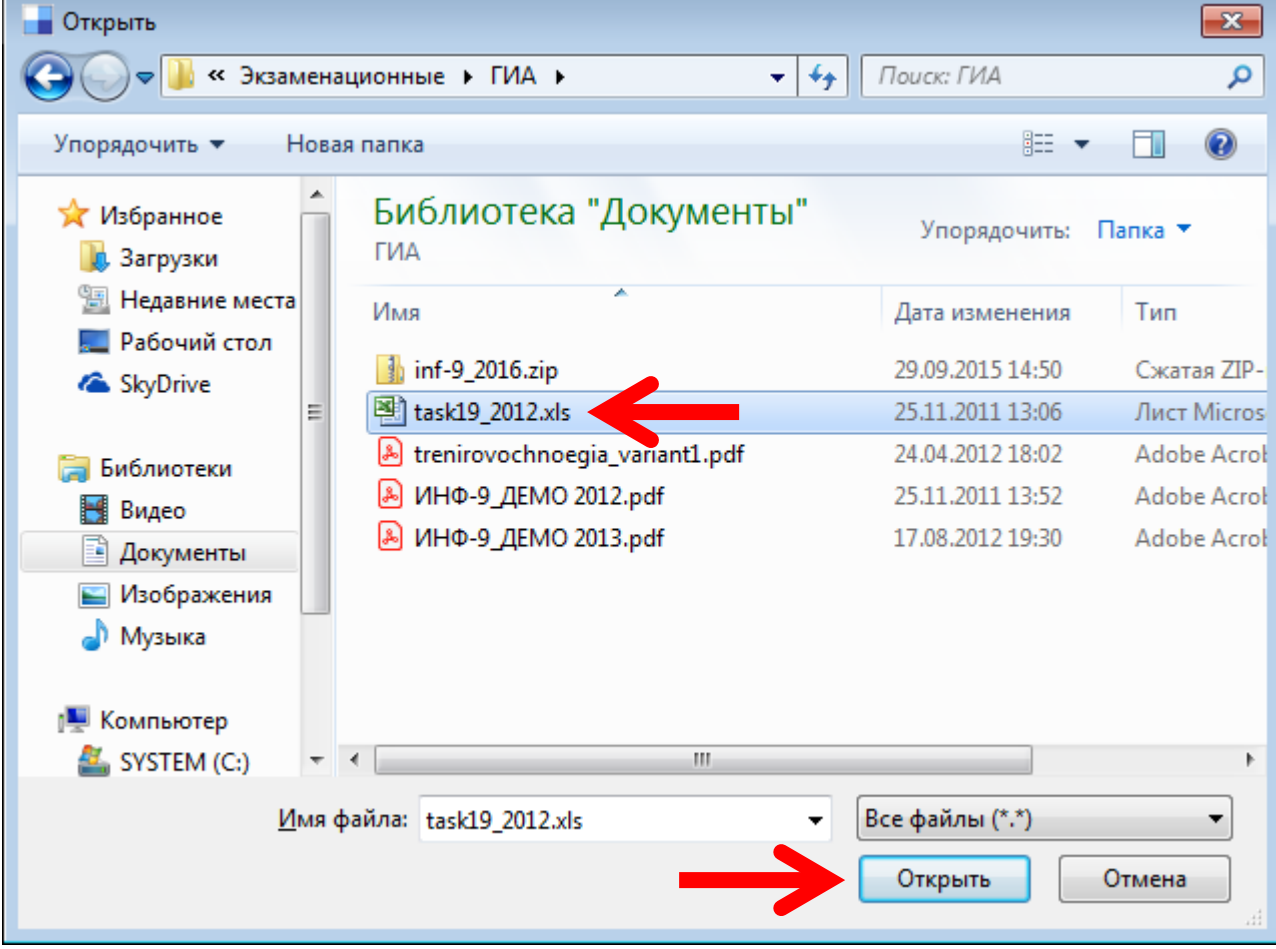

#### . Нажимаем «Прикрепить файл»

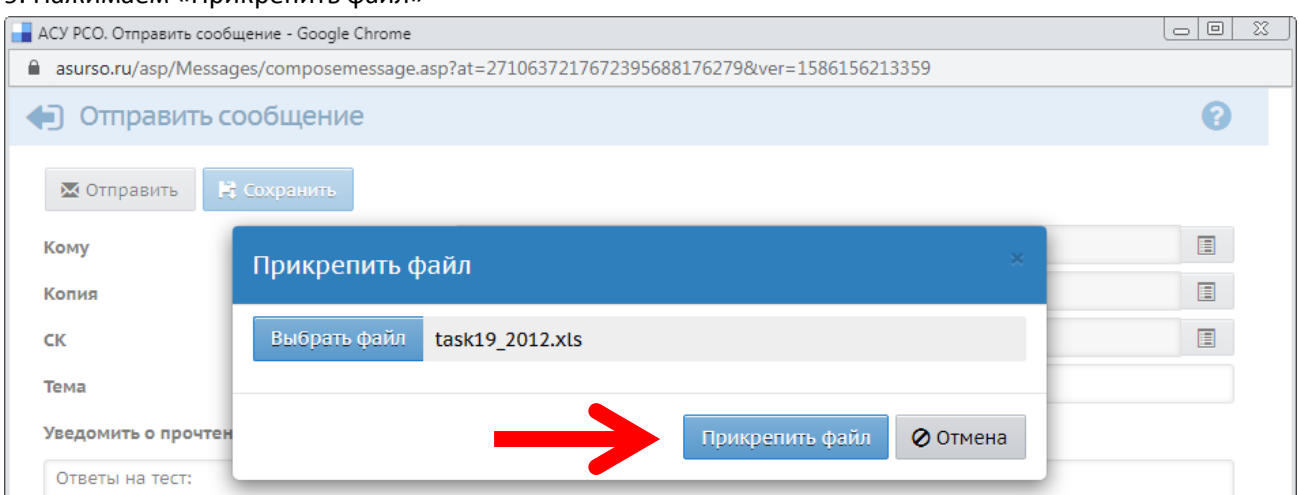

#### . Дожидаемся появления окна :

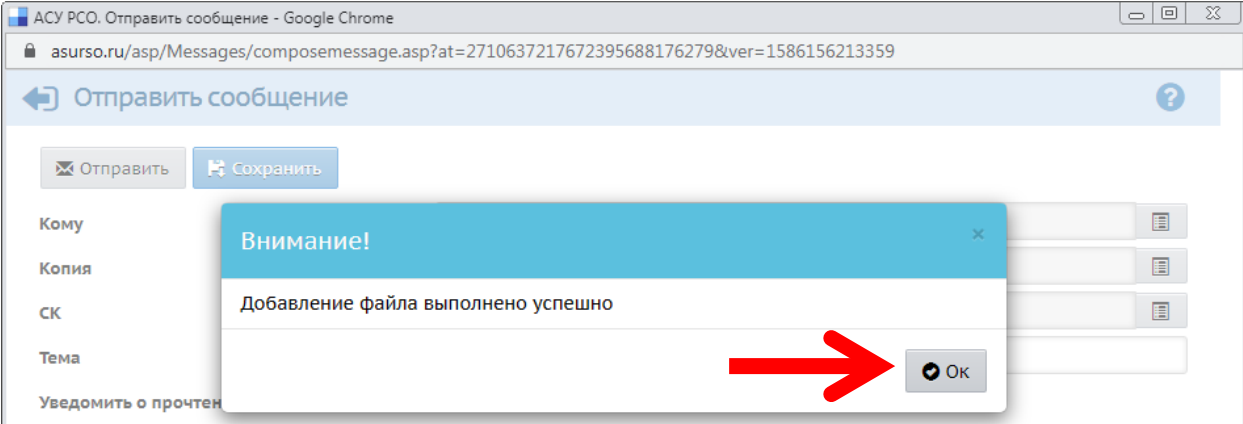

#### . Проверяем наличие прикрепленного файла и нажимаем кнопку «Отправить»

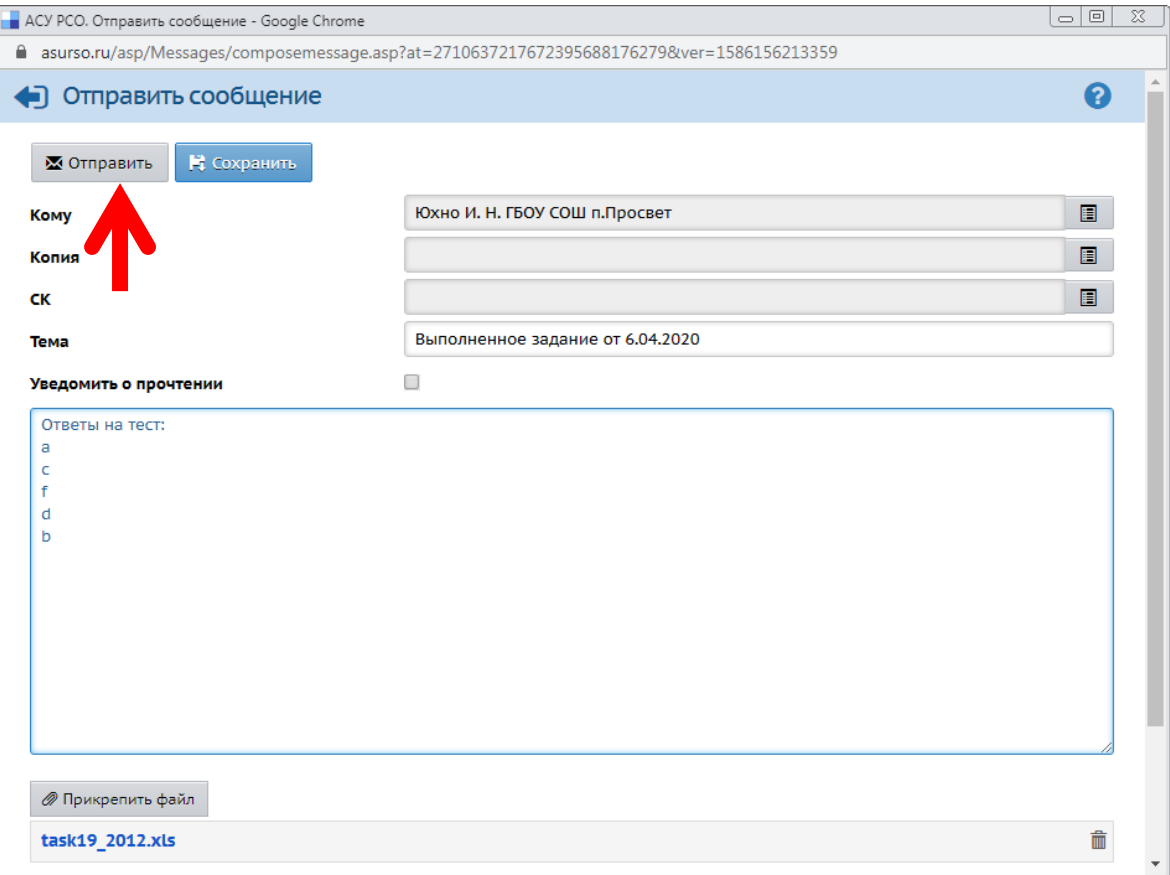

#### 12. Убеждаемся, что сообщение отправлено

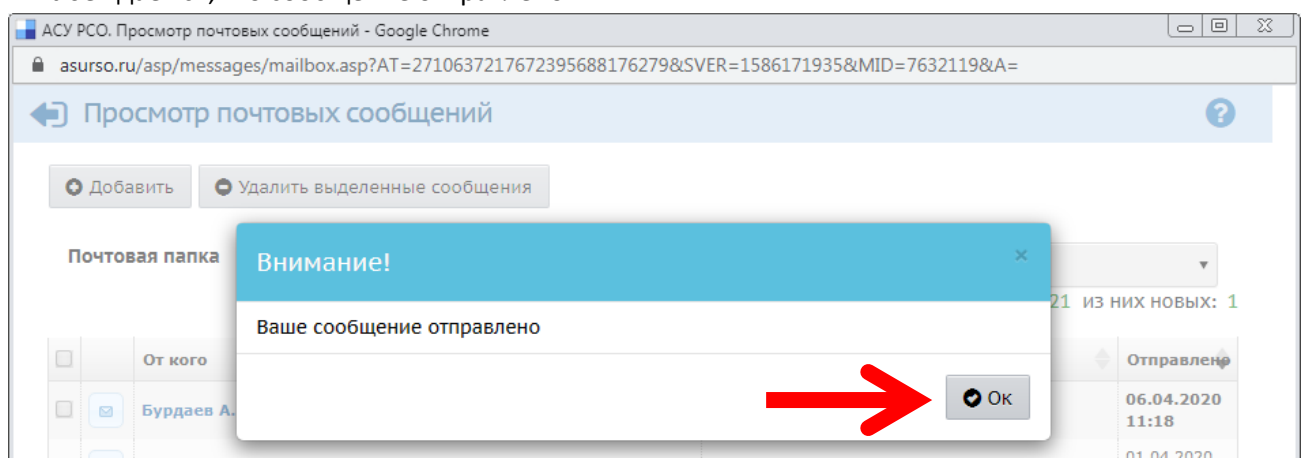

## 13. Терпеливо ждем ответа.

14. Не забывайте, что теперь учитель работает не с классом, а с набором индивидуально обучающихся. Это требует гораздо больше времени.

15. Вместе у нас получится все, что мы захотим сделать.

Всем удачи!